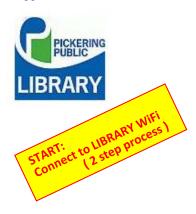

# APPLE DEVICES BASIC USE (iPads)

#### **CONTENTS:**

- A. HARDWARE
- B. BASICS
- C. FINGER GESTURES
  D. FRAME GESTURES
- E. APPS MANAGEMENT
- F. TASK BAR
- G. CAMERA
- H. SIRI
- I. 'SETTINGS'

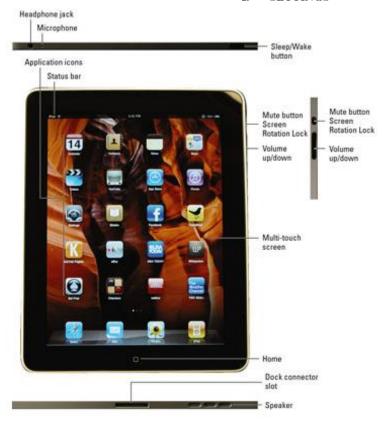

## A. HARDWARE

- 1. <u>Sleep/wake button</u> –Power switch: Powers tablet ON or OFF
- 2. **START** Button (Home):
  - resets display to HOME page
  - shuts off ICON vibration mode
  - activates 'SIRI' assistant (HOLD)
  - double tap for MEMORY reset
- 3. Volume controls

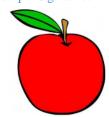

slide right to unlock

4. Rotation <u>lock button</u>:

Locks orientation once "Lock Orientation" has been set in SETTINGS

# B. THE BASICS

- 1. Icons (Apps)
  - -Apple store
  - -Searching
  - -Positioning (moving)
- 2. Icon (App) Groups
  - -Grouping

Group naming

- 3. PAGE DISPLAYS
  - screens where there is an active app

. . . .

# C. FINGER GESTURES

Most common: sliding, tap, tap and hold

# D. FRAME GESTURES

TOP FRAME: pull down

To CLOSE: Flick **Up** the CHEVRON [arrow at bottom]

BOTTOM FRAME: pull up

To CLOSE: Flick **down** the CHEVRON [arrow at bottom]

# E. APPS MANAGEMENT

Each APP (application) is represented by an ICON on a display screen.

- 1. FINDING APPS and INSTALLATION
  - 1. Open the APPLE store app
  - 2. Choose the category from the icon task bar at the bottom to start.
  - 3. Type your search info in the SEARCH box at the top right.
- 2. OPEN / CLOSE ICONS (APPS)
  - 1. Tap on the ICON to open the app
  - 2. Tap the START Button to close the app

Notifications (user customized)

practical operating shortcuts

#### 3. "OPENED ICONS (APPS)" MANAGEMENT

1. When an APP is 'closed,' it actually just deactivates on the opened screen but it is still active in the background.

To <u>really</u> close it, open the background apps and flick upward.

The app will be terminated. [You need to have *opened* and *closed* a number of apps to do this operation.]

Double tap the START Button to display the APPS running in the background. Flick up each partially displayed app to remove it from the list of active APPS. [MEMORY RESET: This is also a way to reset the device memory.]

#### 4. SWITCHING BETWEEN OPENED ICONS (APPS)

- 1. Open and close 3 APPS.
- 2. Double tap the START Button to display 'active APPS'
- 3. Tap on the APP to select it.

#### 5. MOVE/REPOSITION ICONS (APPS)

- 1. Tap and HOLD an ICON until it begins to vibrate
- 2. A small  $\mathbf{X}$  will appear at the top left of the icon (used for deleting)
- 3. Drag the ICON to the desired location or display page
- 4. Tap the START button to terminate the 'move' mode

#### 6. DELETE ICON (APP)

- 1. Tap and HOLD an ICON until it begins to vibrate
- 2. A small **X** will appear at the top left of the icon
- 3. Tap the **X** to delete the app.

#### **DEFAULT ICONS (APPS)** cannot be deleted

Calendar, Contacts, iBooks, FindFriends, Notes, Reminders, Videos

#### F. TASK BAR

Icons on the row at the bottom of the SCREEN Assuming TASK BAR has no icons now (Max ICONS 6).

- 1. Tap and HOLD an ICON until it begins to vibrate
- 2. Drag the icon on to the TASK BAR
- 3. Tap the START button to terminate the 'move' mode.

#### G. CAMERA

Shortcut access: Drag bottom frame UPWARD, camera icon displayed

- A. Tap on Camera to activate
- B. Select camera mode: TIME LAPSE (tripod), VIDEO, PHOTO, SQUARE, PANO
- C. Tap screen for "exposure and center of focus" adjustment.
- D. Slide up/down for exposure readjustment.
- E. Tap WHITE Button to release shutter (take photo)
- F. View and manage photos by photo app.

## H. SIRI

Voice activated assistant. DEMONSTRATE: quiet environment needed.

**I.** <u>"SETTINGS"</u>: These are some settings which should be set as default PASSCODE: off

Do **DEMO** here

# **MY FAVOURITE APPS**

- 1. APPADVICE
- 2. CHROME
- 3. DROPBOX
- 4. EVERNOTE
- 5. GMAIL
- 6. GOODREADS
- 7. GOOGLE CALENDAR
- 8. IMDB
- 9. LASTPASS
- 10. PICKERING LIBRARY
- 11. TUNEIN RADIO
- 12. WUNDERLIST